### ★申請系統操作說明:

# ‧學生財務支援服務(New)系統:p.2~p.5 ‧獎助學金申請(Old)系統:p.6~p.9

1、請先瀏覽生輔組網頁:https://advisory.ntu.edu.tw/ ,點選左側「獎助學金」/「獎學 金公告一覽表」(每學年上學期約有 200 餘項獎助學金可供閱選擇),請擇定欲申請之獎助 學金後,點選申請系統進行申請(注意:並非每項獎助學金都會開設線上申請系統,請先 瀏覽並詳閱獎助學金相關資訊畫面後,再依網站指示進行作業)。

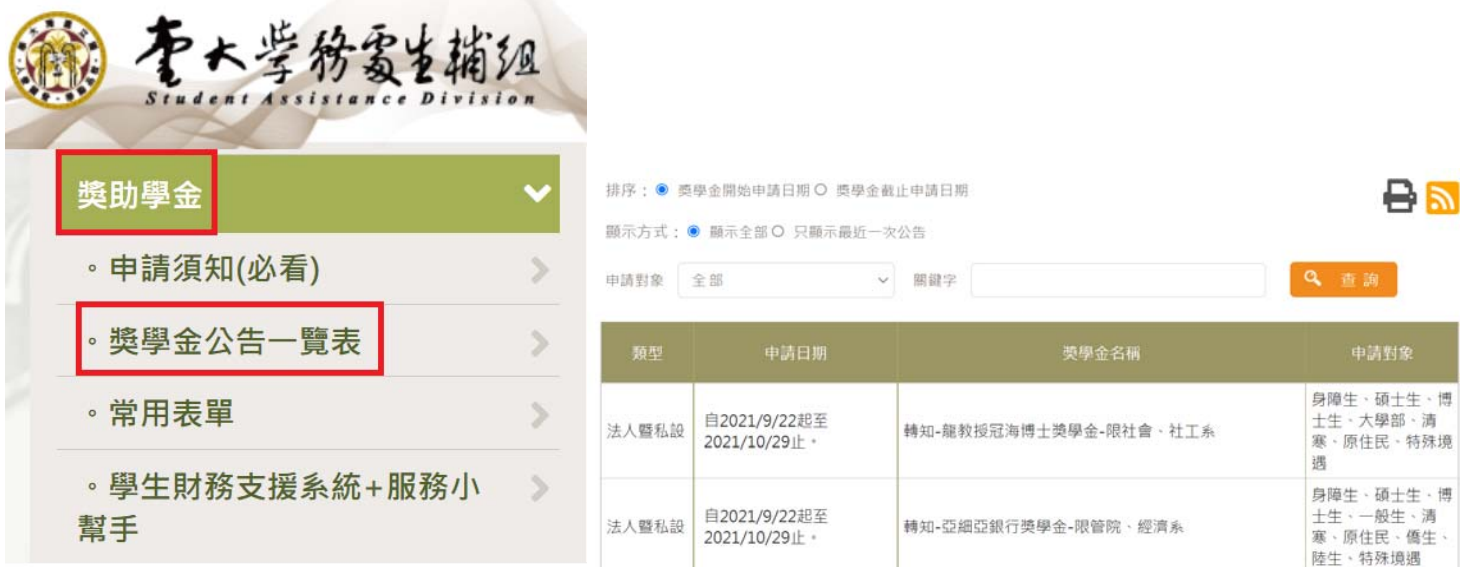

2、可開啟 myntu: https://my.ntu.edu.tw/ ,點選左側「學生專區」/右側「助學資訊」,選 擇「學生財務支援服務(New)」(新整合頁面)或「獎助學金申請(Old)」(舊申請頁面),登 入本人計中帳密後打關鍵字搜尋欲申請的獎助學金名稱。

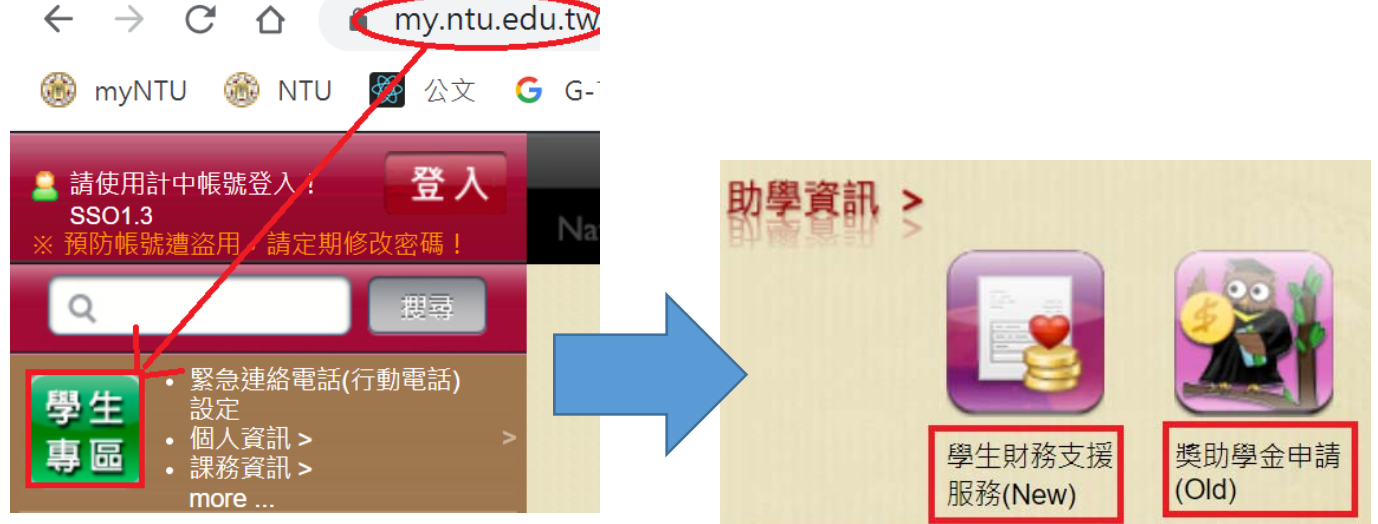

說明:

「學生財務支援服務 (New)」為 109-2 學期新建置之整合網站,主要提供本校學生全新的 獎助學金申請頁面與各項獎助學金相關功能;「獎助學金申請(0ld)」則為舊網站,預計 110-2 學期移除。以下分別就新、舊系統說明如何進行線上申請:

### ☆「學生財務支援服務(New)」:

(1)登入計中帳密後,依紅框所示勾選並鍵入欲申請獎助學金之關鍵字,如「千佛山」,點 選「送出查詢」,就會出現該筆資料,再點選「詳情」可得知該獎助學金的相關內容。

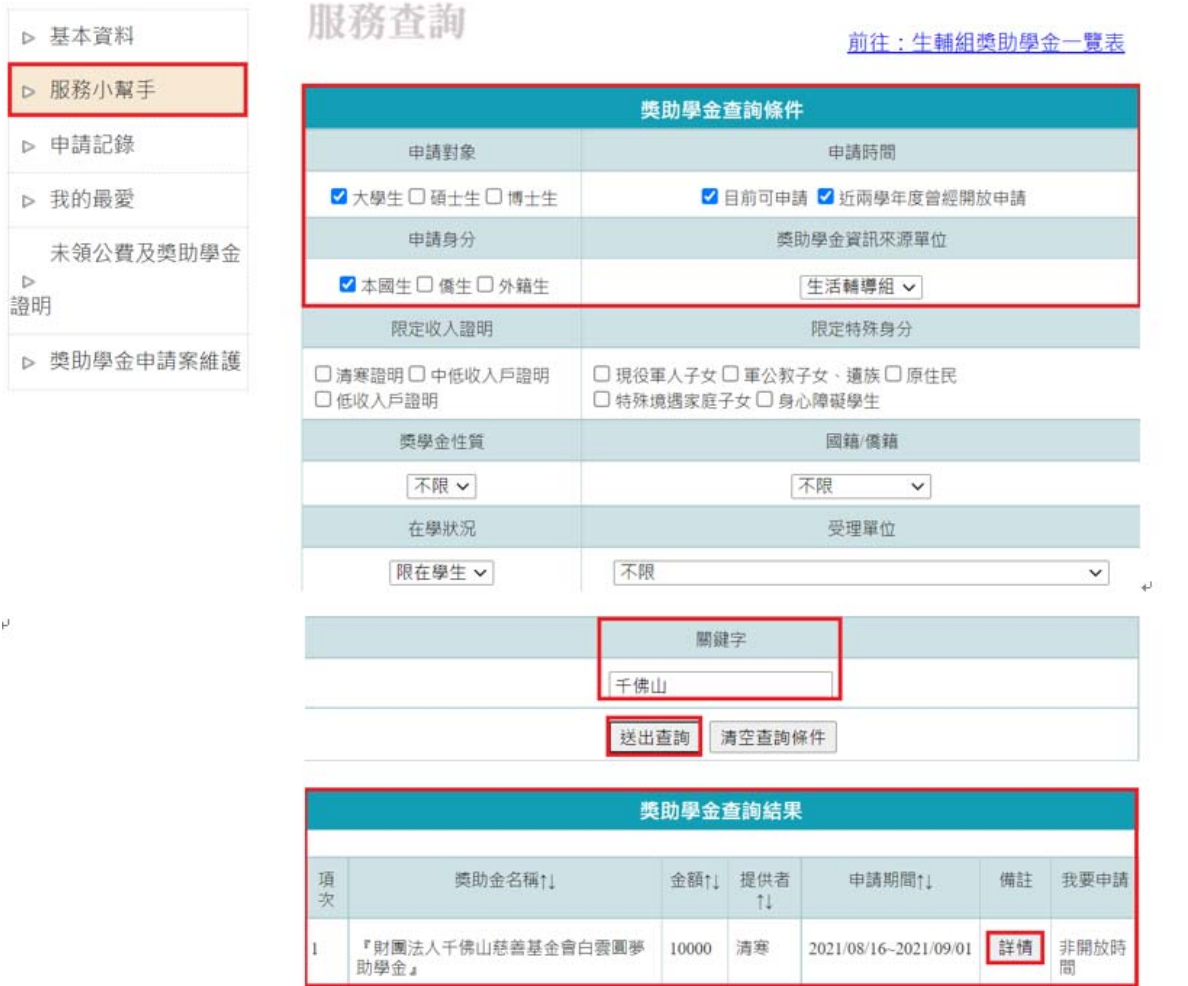

(2)等開放時間到,即可點選「申請」進行作業。

#### 獎助學金查詢結果

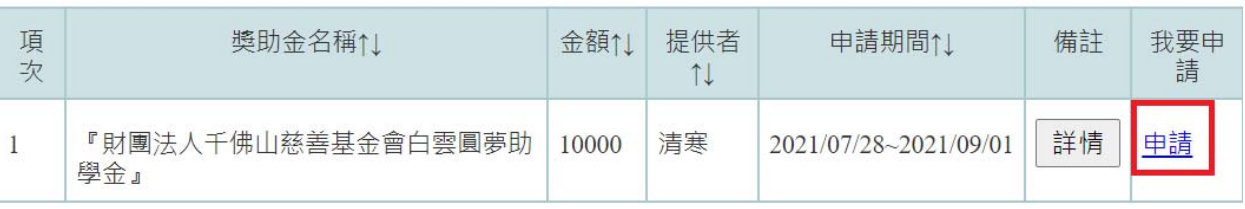

(3)填寫好線上申請表(成績請至註冊組網站下載「GPA 轉換百分制對照表」後填入,操行一 律基本分 85分,如有嘉獎1次往上加1分、小功加 2.5分、大功加 7.5分,以此類推。 ),然後再點選最上方「送出申請表」。

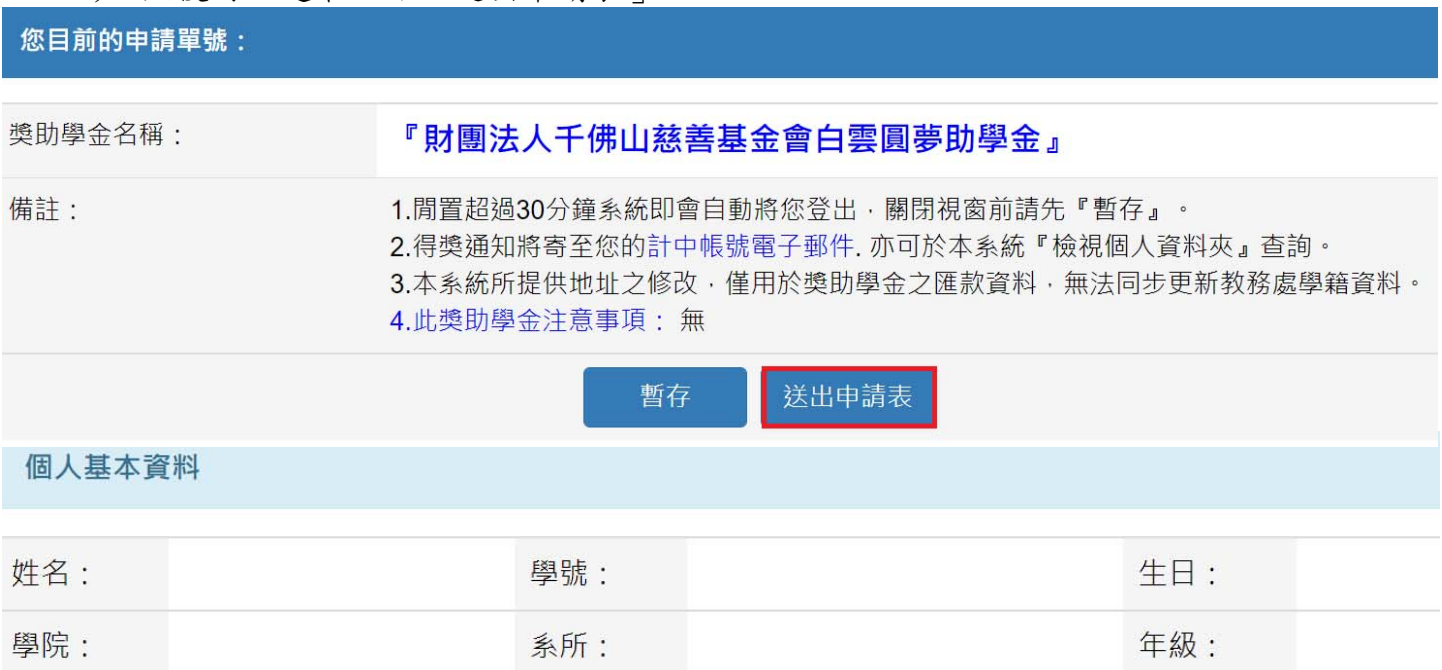

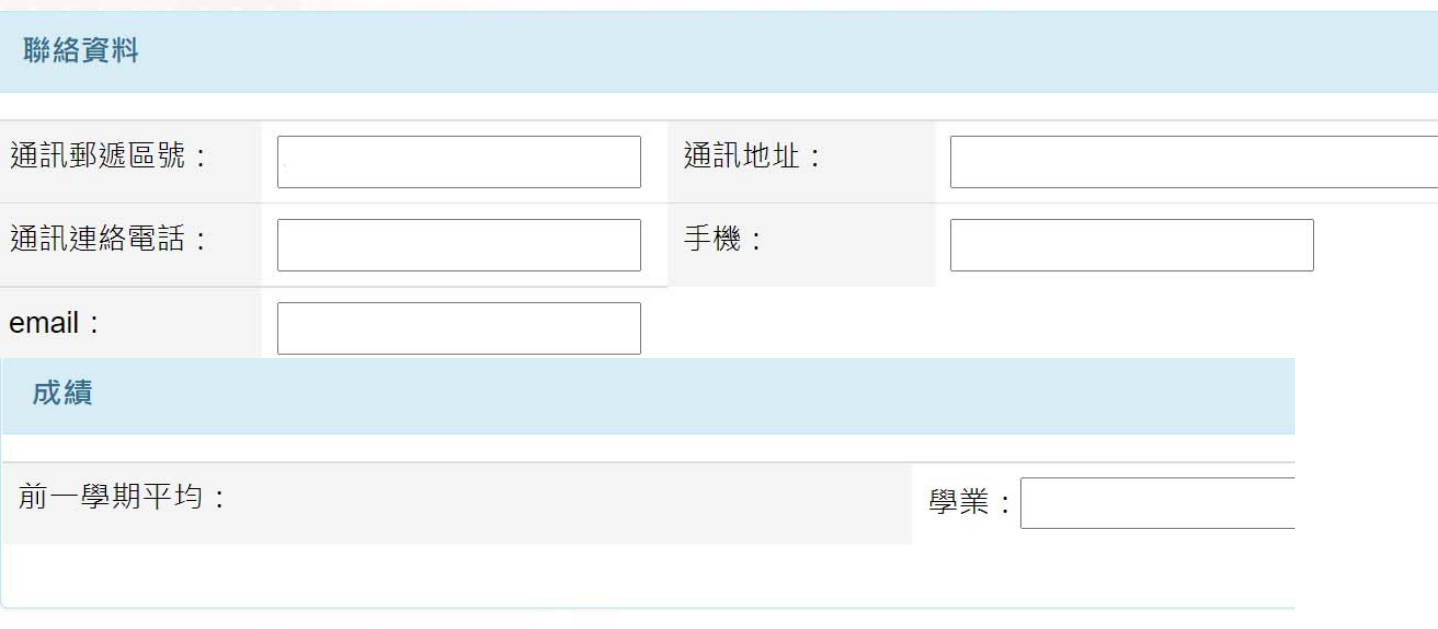

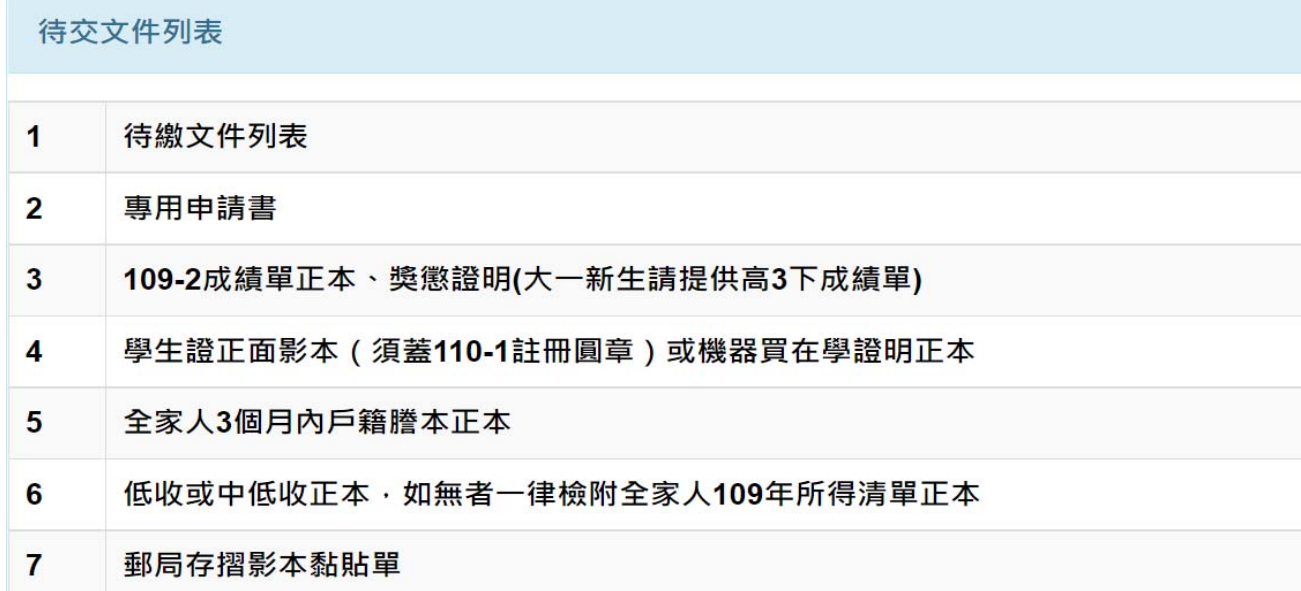

3

#### (4)回本系統左側點選「獎助學金申請案維護」,右側點選「必印」開啟「獎助學金待交文件 列表」。

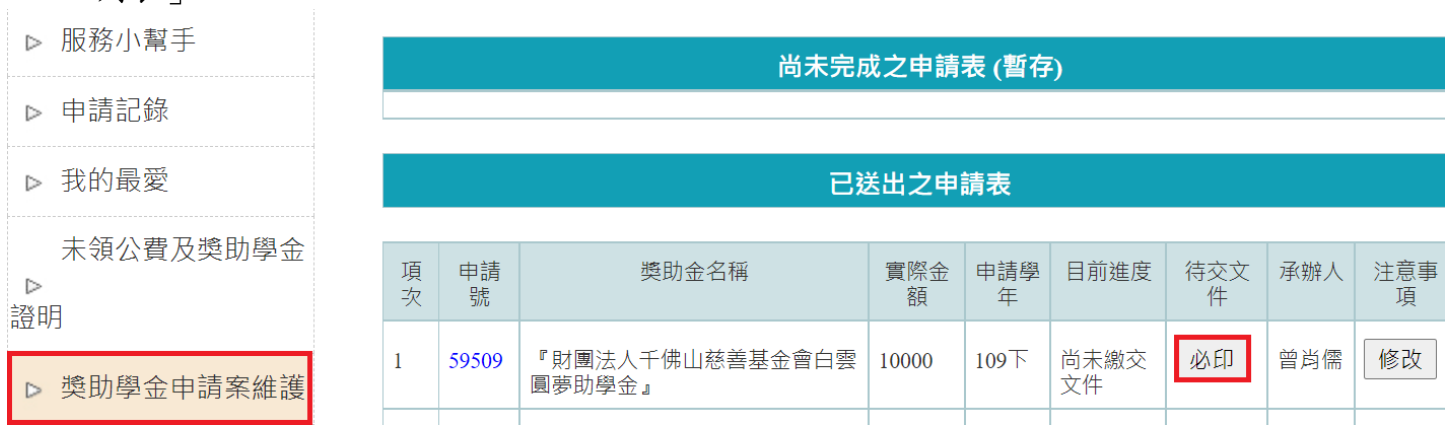

(5)注意「獎助學金待交文件列表」紅框標示說明,<mark>請確認最下方欄位序號2是要繳交哪種</mark> 申請書(如寫「專用申請書」,則是該獎學金特定格式的申請書,請至本系統千佛山獎學 金的畫面點選「詳情」後下載;如寫「校內用申請書」,才需要點選藍色按鈕「校內用申 請書」下載),再依欄位順序附上本表、相關紙本文件繳交前簽名。

# 獎助學金待交文件列表

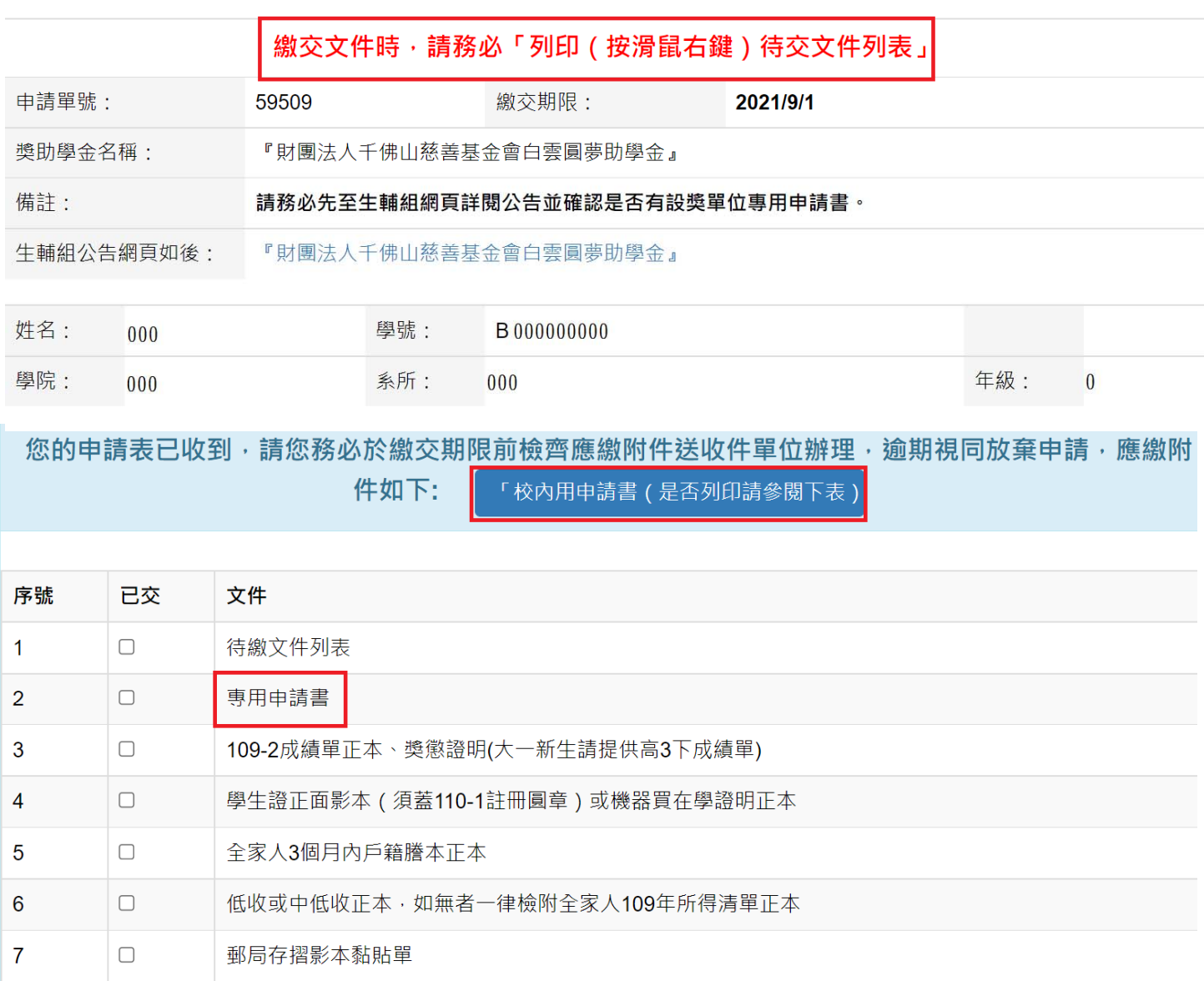

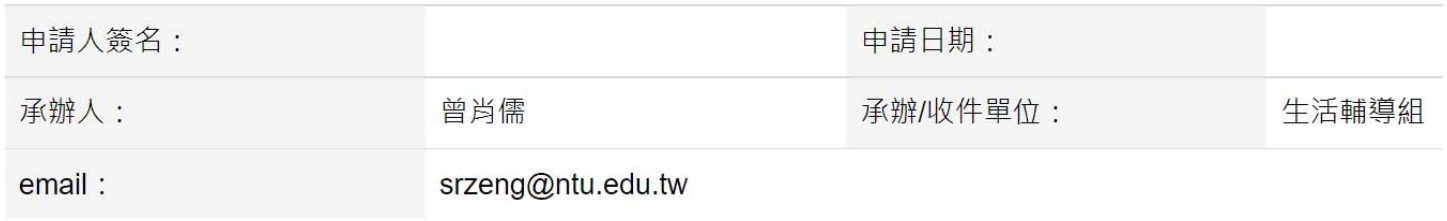

## ☆「獎助學金申請(Old)」:

(1)登入本人計中帳密後,依紅框所示鍵入欲申請獎助學金之關鍵字如「千佛山」,點選「檢 視」可得知該獎學金的相關內容。

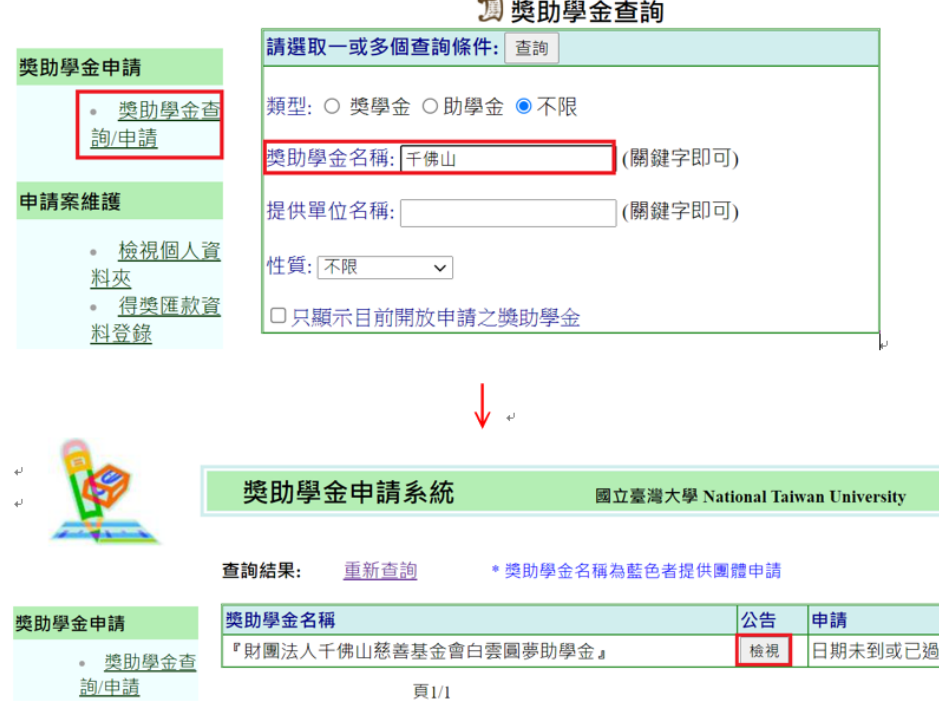

(2)等開放時間到,即可點選「開始申請」進行作業:

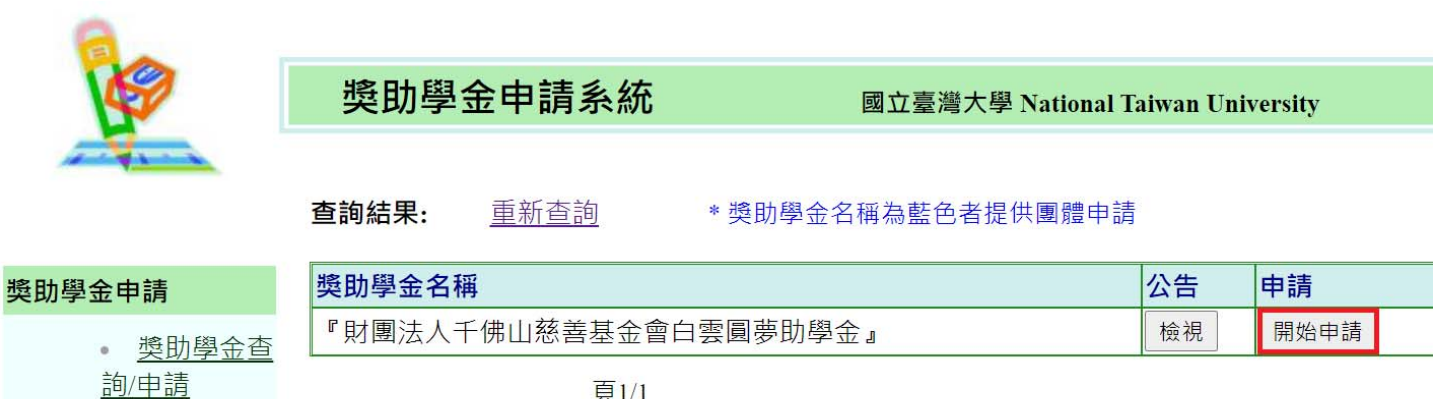

頁1/1

申請案維護

(3)填寫好線上申請表 (成績請至註冊組下載「GPA轉換百分制對照表」填入;操行基本分一 律85分,如有嘉獎1次加1分、小功加2.5分、大功加7.5分,以此類推。沒有修習體 育請鍵入「-」,然後點選右上「送出申請表」。

3 『財團法人千佛山慈善基金會白雲圓夢助學金』申請表 暫存

送出申請表

- \* 閒置超過30分鐘系統即會自動將您登出. 關閉視窗前請先'暫存'.
- \*得獎通知將寄至您的計中帳號電子郵件.亦可於本系統『檢視個人資料夾』查詢.

\*本系統所提供地址之修改,僅用於獎助學金之匯款資料,無法同步更新教務處學籍資料.

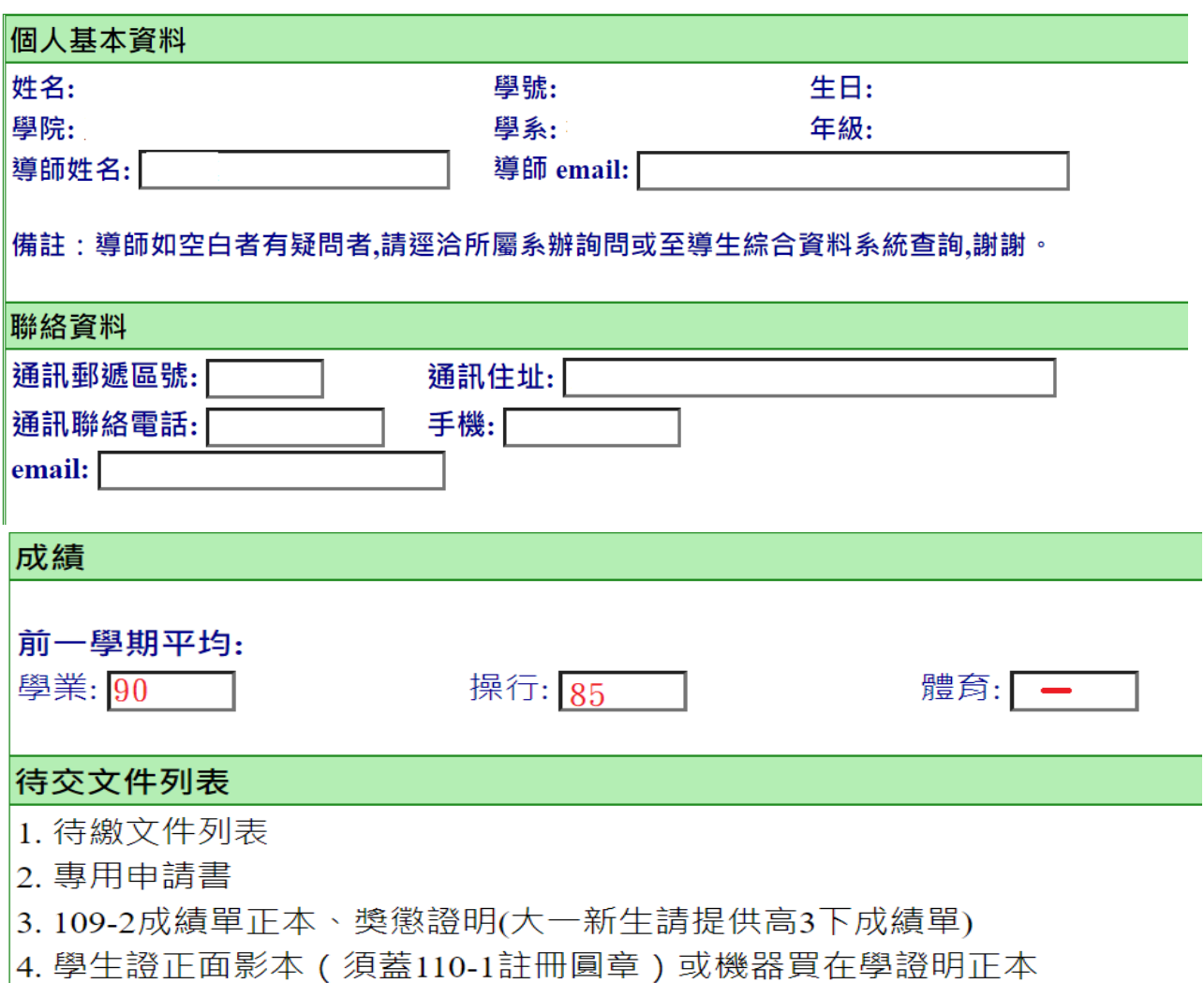

- 5. 全家人3個月內戶籍謄本正本
- 6. 低收或中低收正本,如無者一律檢附全家人109年所得清單正本
- 7. 郵局存摺影本黏貼單

(4) 系統會自行產出「獎助學金待交文件列表」PDF 檔, 請確認本表最下方欄位第2項是要繳 交哪種申請書(如寫「專用申請書」,則是該獎學金特定格式的申請書,請至本申請系統 千佛山獎學金的畫面點選「公告檢視」下載;如寫「校內用申請書」,才需要點選右上方 「校內用申請書」列印出來),再依欄位順序附上本表、相關紙本文件繳交前簽名。

獎助學金待交文件列表 繳交文件時, 請務必「列印 (按滑鼠右鍵) 本表及申請書或專用申請書」。 本鈕專印「校內用申請書」

備註:請務必先至生輔組網頁詳閱公告並確認是否有設獎單位專用申請書。 生輔組公告網頁如後:『財團法人千佛山慈善基金會白雲圓夢助學金』

列印日期: 7/28/2021

學號: B00000000 姓名: 000 年級: 4 學院:工學院 系所: 機械系

您申請『財團法人千佛山慈善基金會白雲圓夢助學金』的申請表已收到.(申請號:59508) 請您務必於2021年9月1日前檢齊應繳附件送收件單位辦理、逾期視同放棄申請. 應繳附件如後:

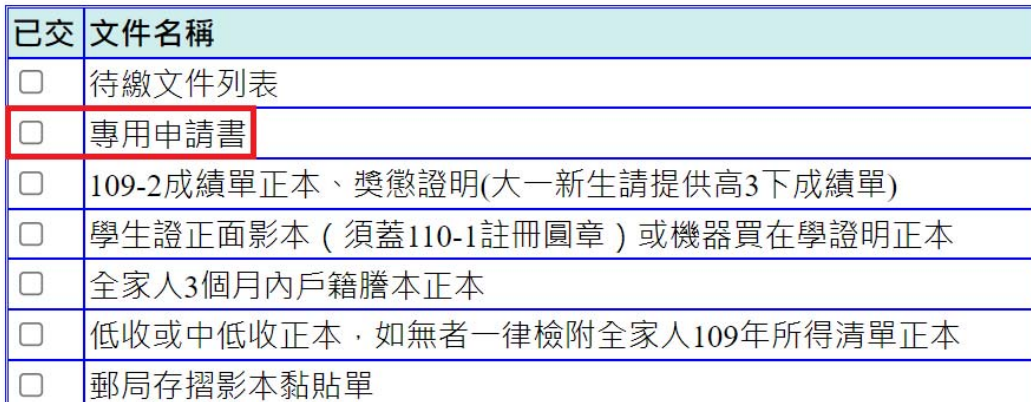

申請人簽名:

申請日期:

承辦人: 曾肖儒 承辦/收件單位: 生活輔導組 email:  $srzeng@ntu.edu.tw$ 

(5)如不慎將「獎助學金待交文件列表」PDF 檔關閉沒有另存檔案,請至本申請系統左側點選 「檢視個人資料夾」/右側「必印」,重新存檔或列印。

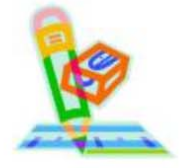

獎助學金申請系統

國立臺灣大學 National Taiwan University

2 B00000000 的個人資料夾

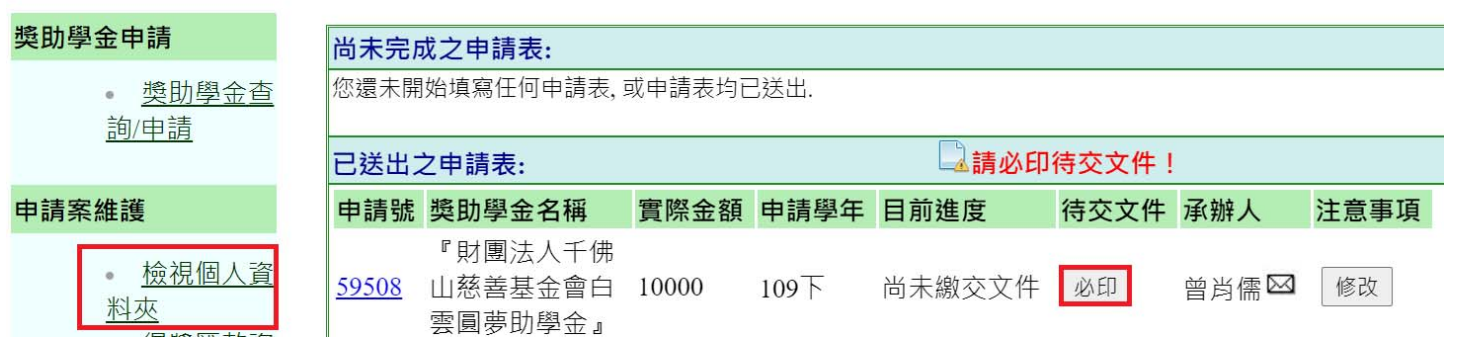